## Comment enregistrer [Creator](https://www.obd2diy.fr/zcq2zls/pro_detail.asp?ProID=107709) C600

1. La page d'affichage lorsque la première fois de la machine électrique

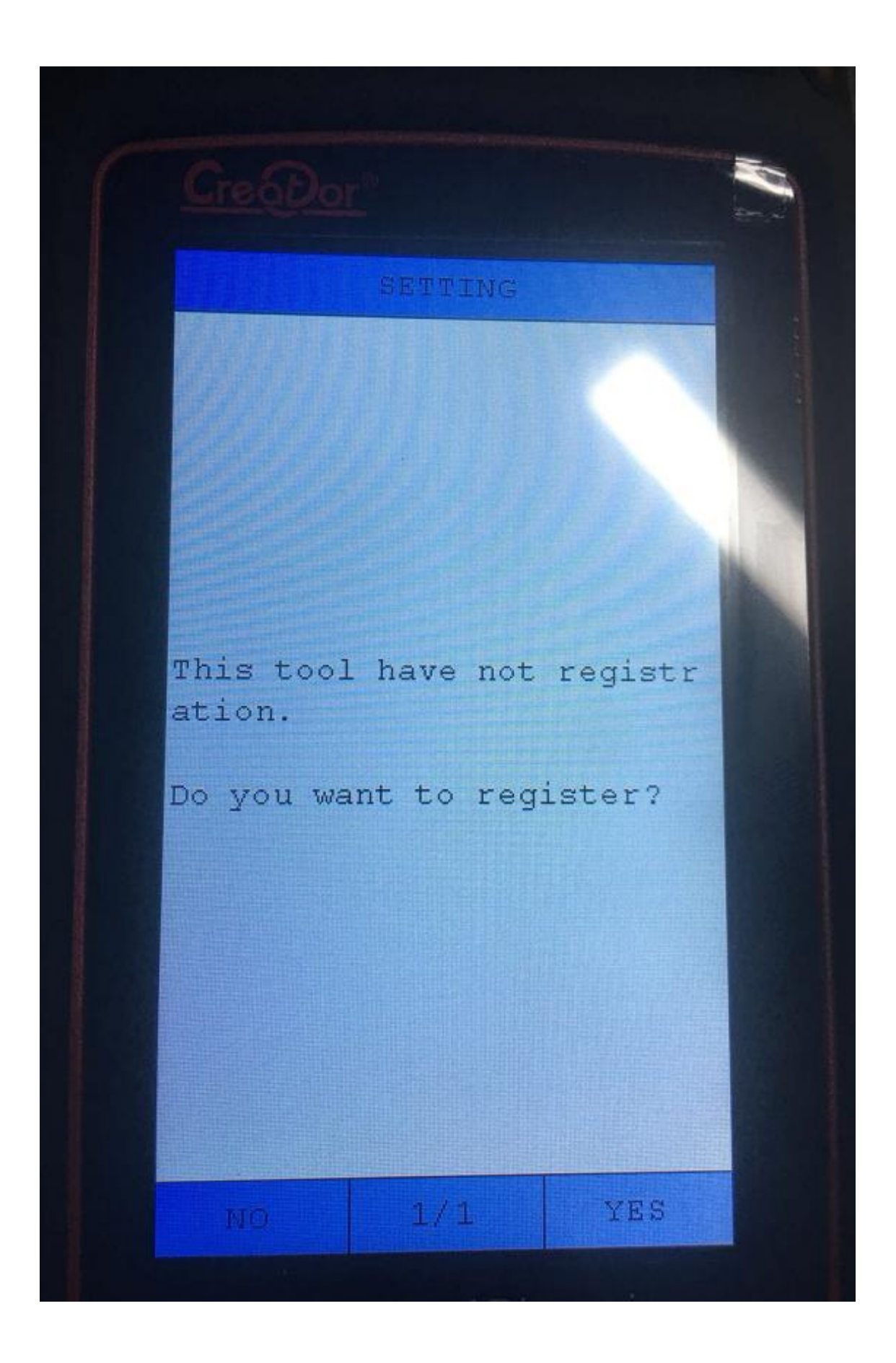

2. Cliquez sur OK ou sur la quatrième touche de fonction, l'interface suivante sera affichée

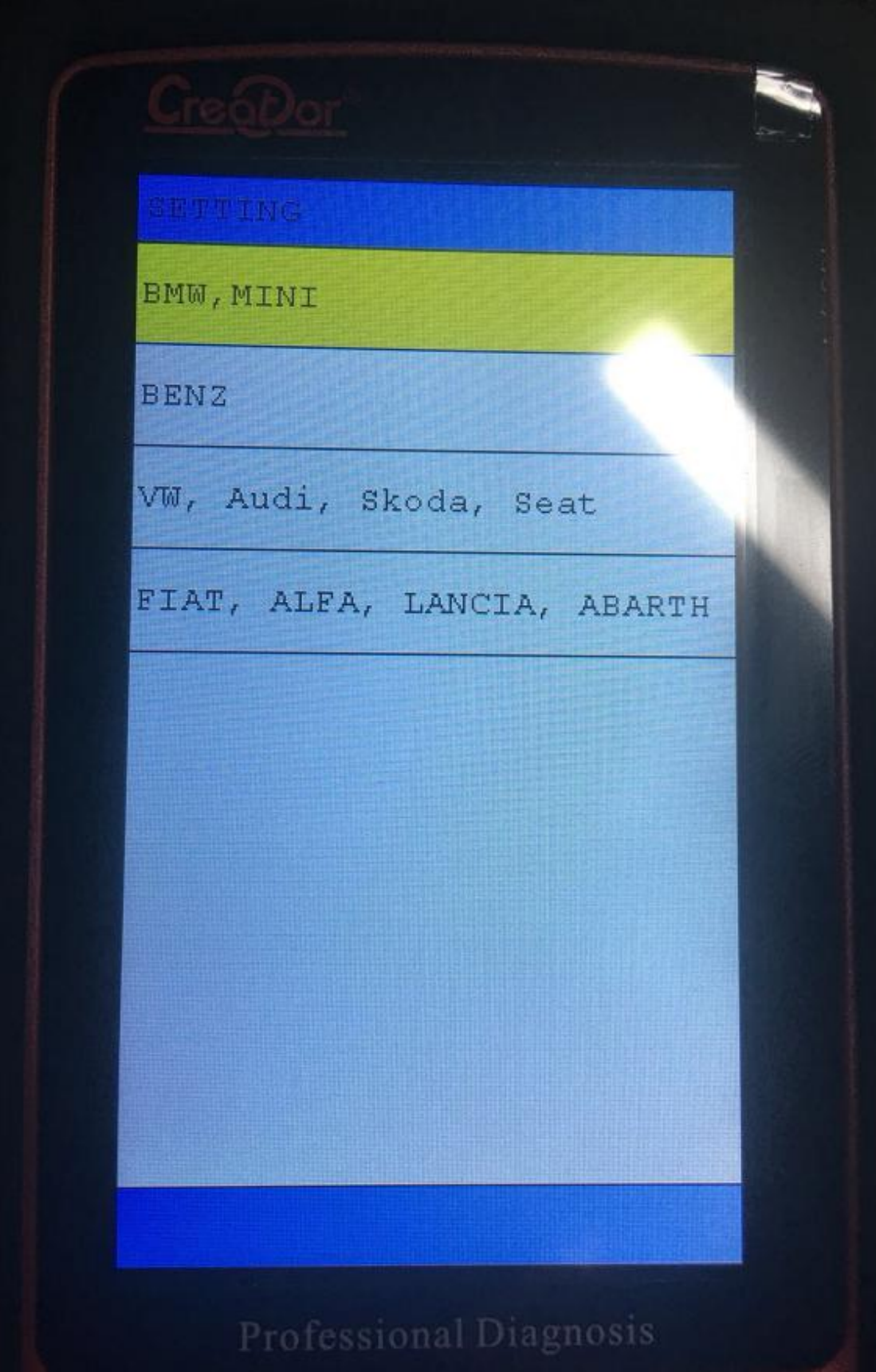

3. Sélectionnez le modèle de voiture souhaité, appuyez sur OK

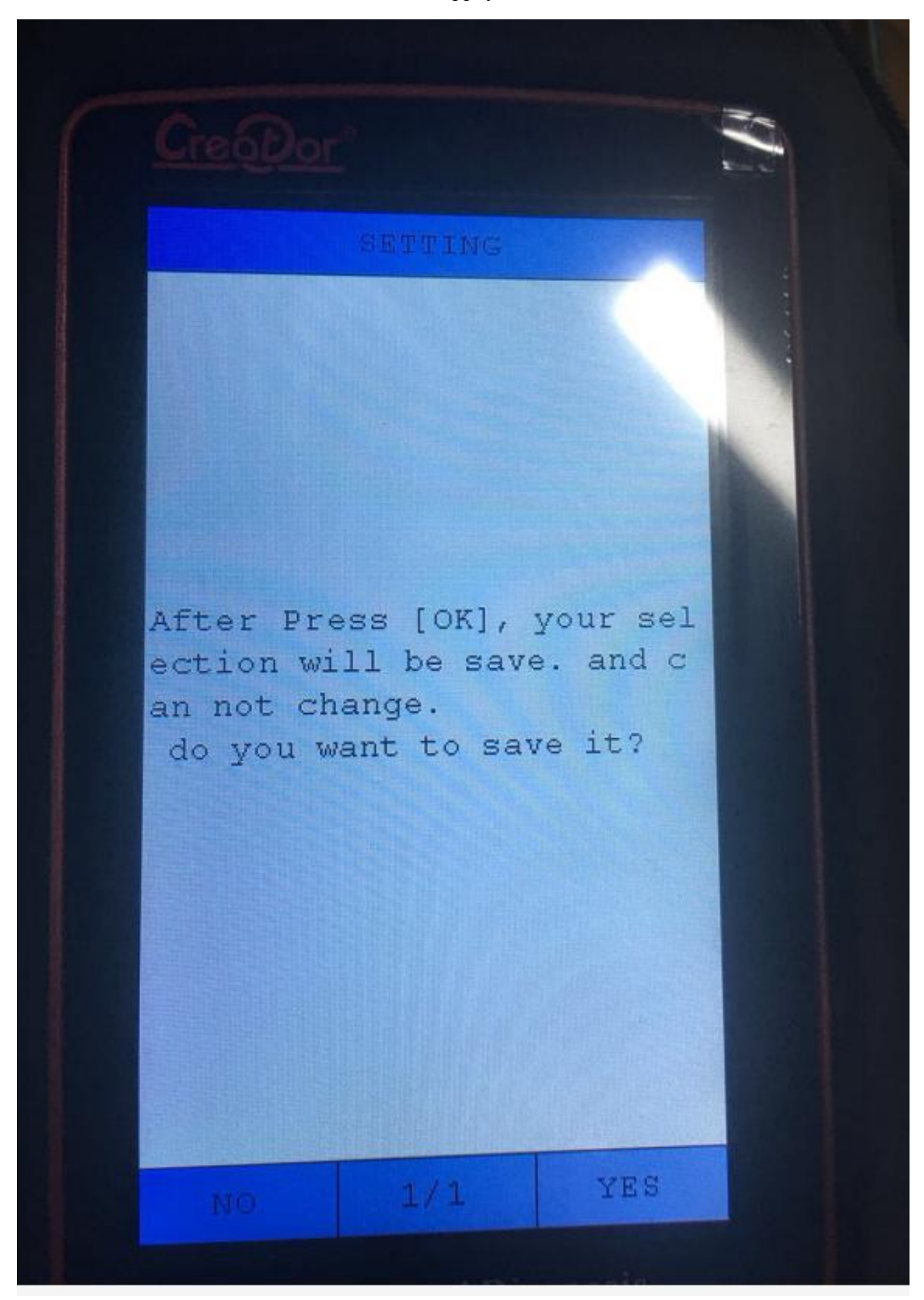

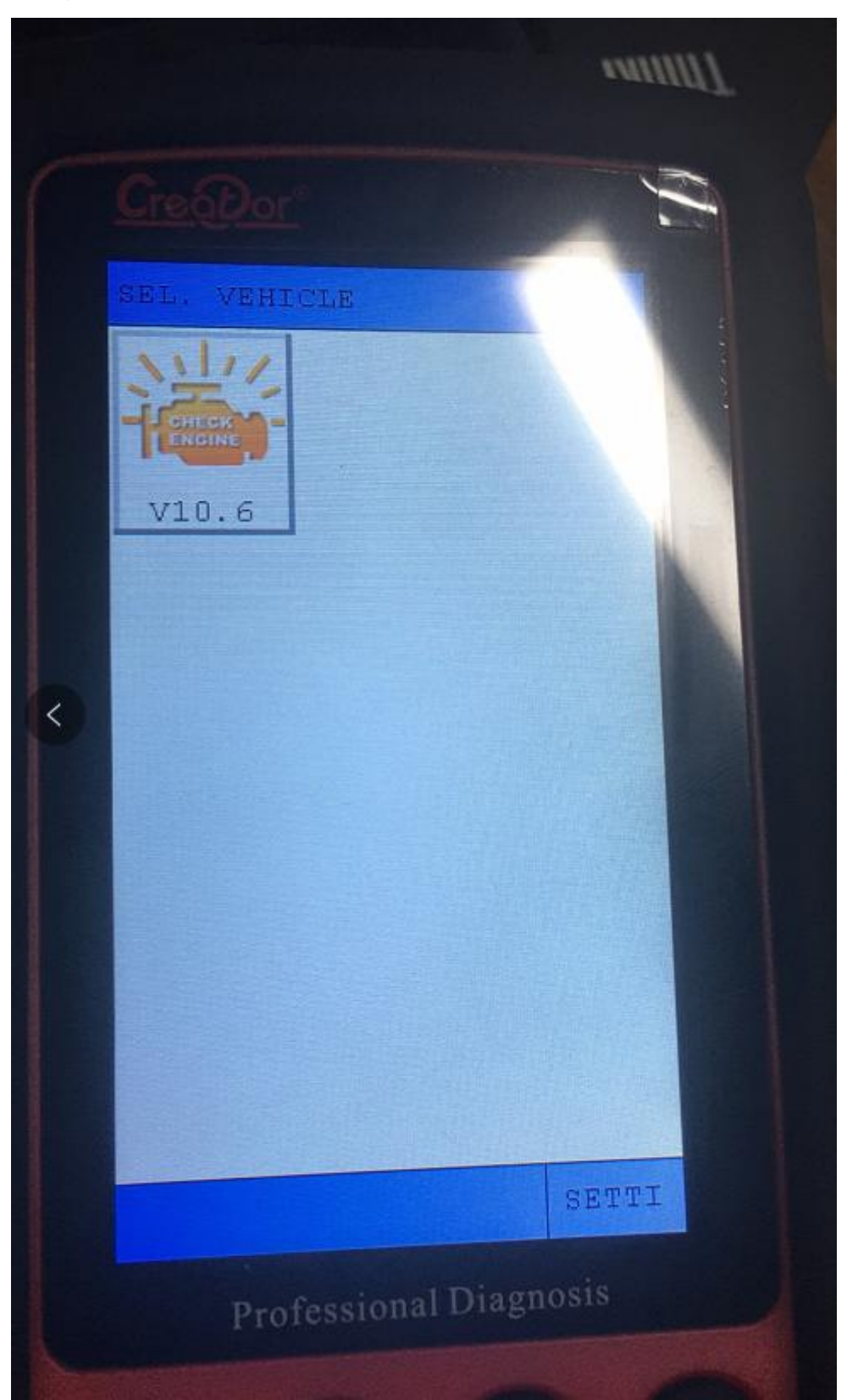

4. Appuyez sur la touche OK ou sur la quatrième touche de fonction pour terminer l'enregistrement, et l'interface suivante s'affiche

5. Éteignez la carte SD et insérez-la dans l'ordinateur, sélectionnez le chemin de la carte SD/creator/sys/

6. Supprimez le fichier CONFIG.BIN, puis réinsérez la carte SD dans l'appareil C600 et mettez-le sous tension.

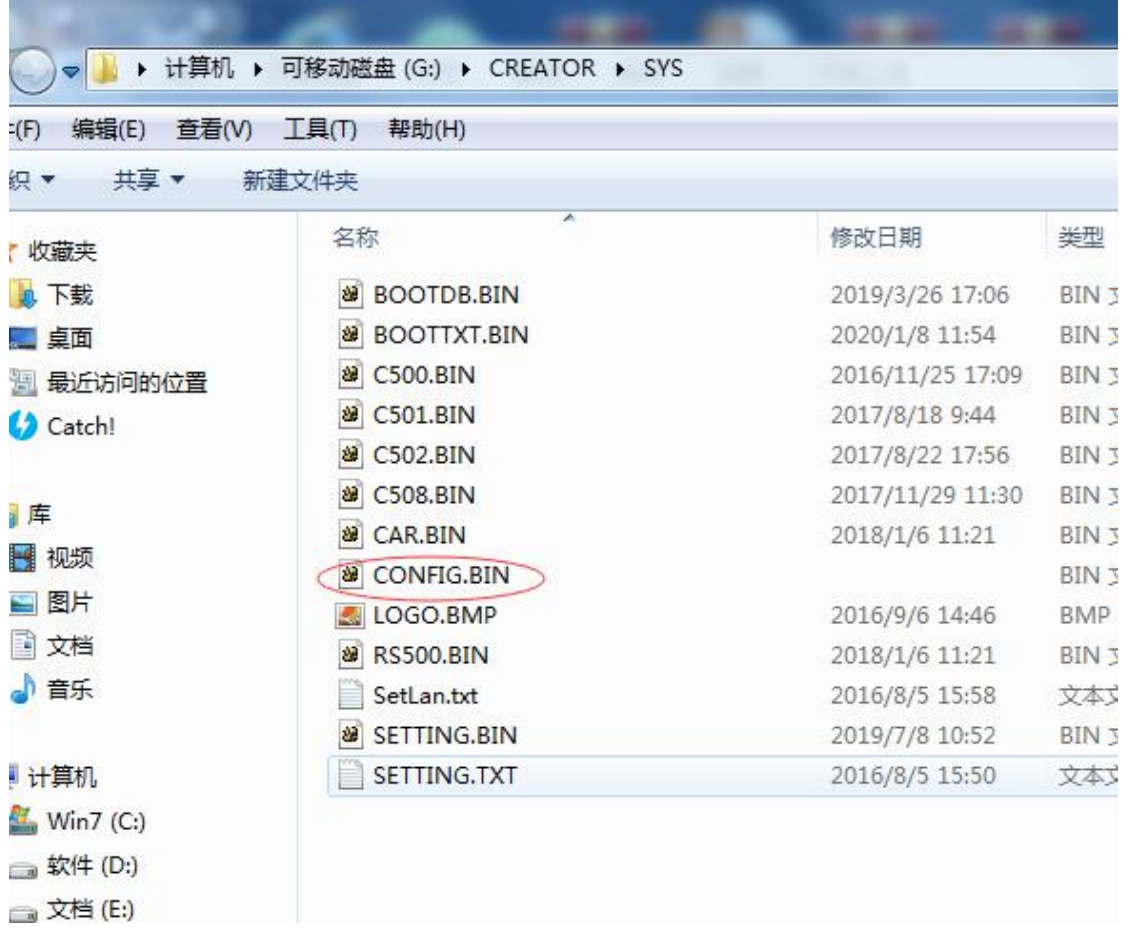

7. Coupez à nouveau l'alimentation, puis retirez la carte SD, puis rebranchez-la sur l'ordinateur.

8. Accédez au site officiel pour télécharger le logiciel de l'outil de mise à niveau : <http://www.szcreator.com/page105>

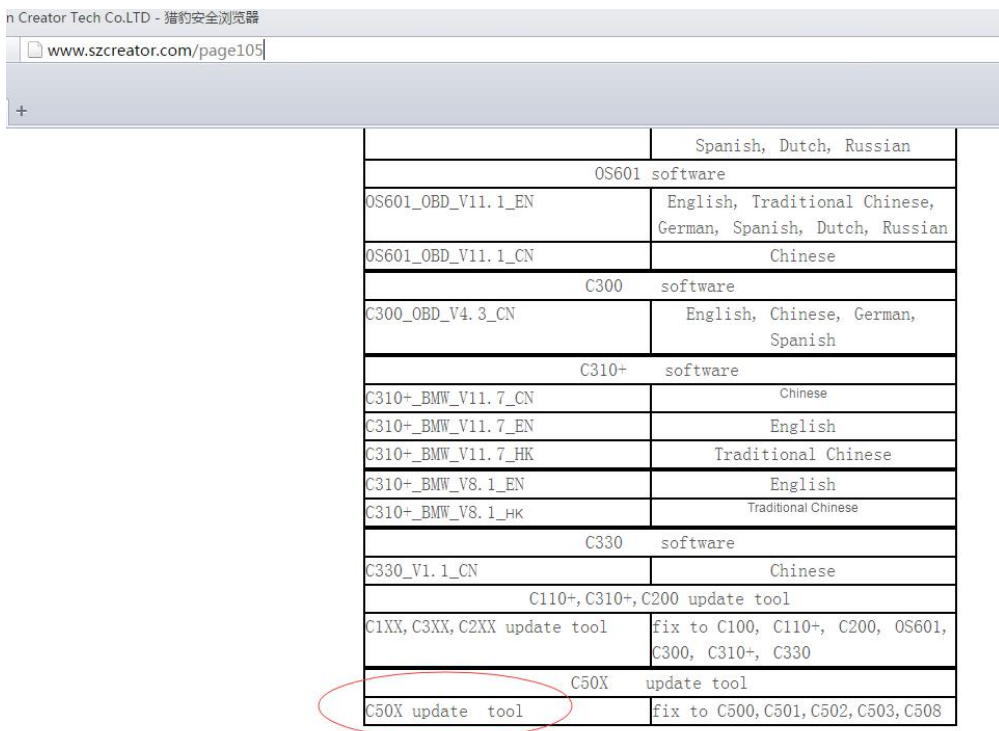

9. Téléchargez l'outil de mise à niveau du C50X et installez-le sur l'ordinateur. Une fois l'installation terminée, une icône apparaît sur l'ordinateur.

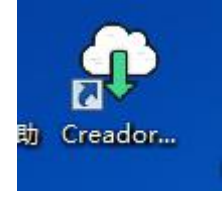

 $\mathbf{x}$ 

 $\ddot{}$ 

10. Exécutez ce logiciel, l'interface suivante sera affichée

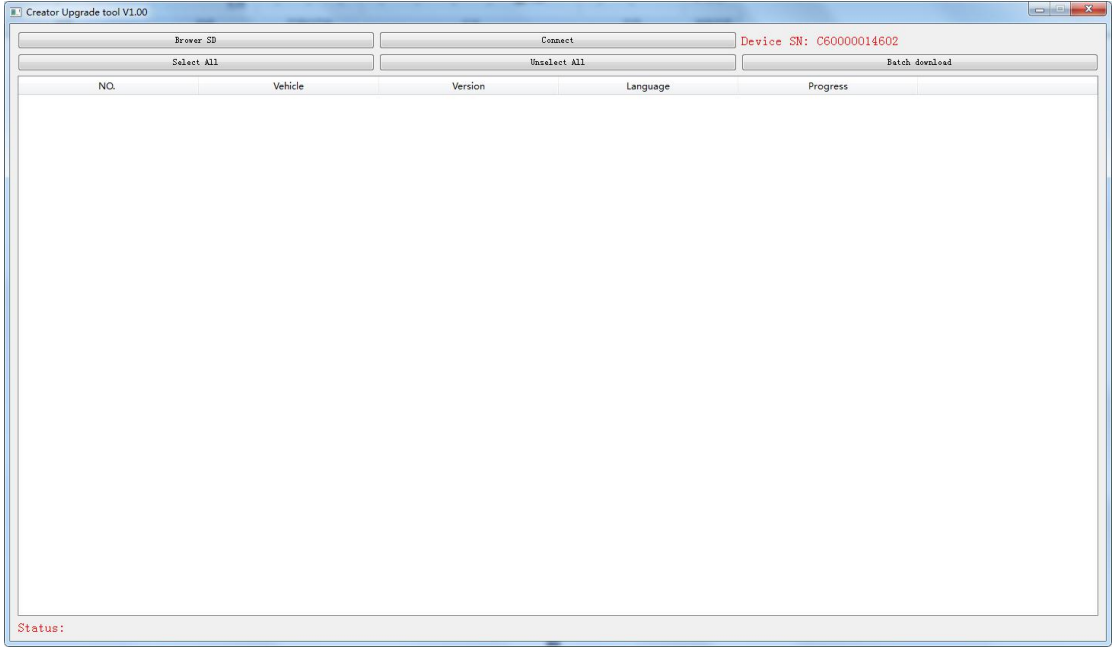

11. Cliquez sur BROWER SD, sélectionnez la lettre de lecteur de la carte SD,cliquez sur [Select File], comme indiqué ci-dessous:

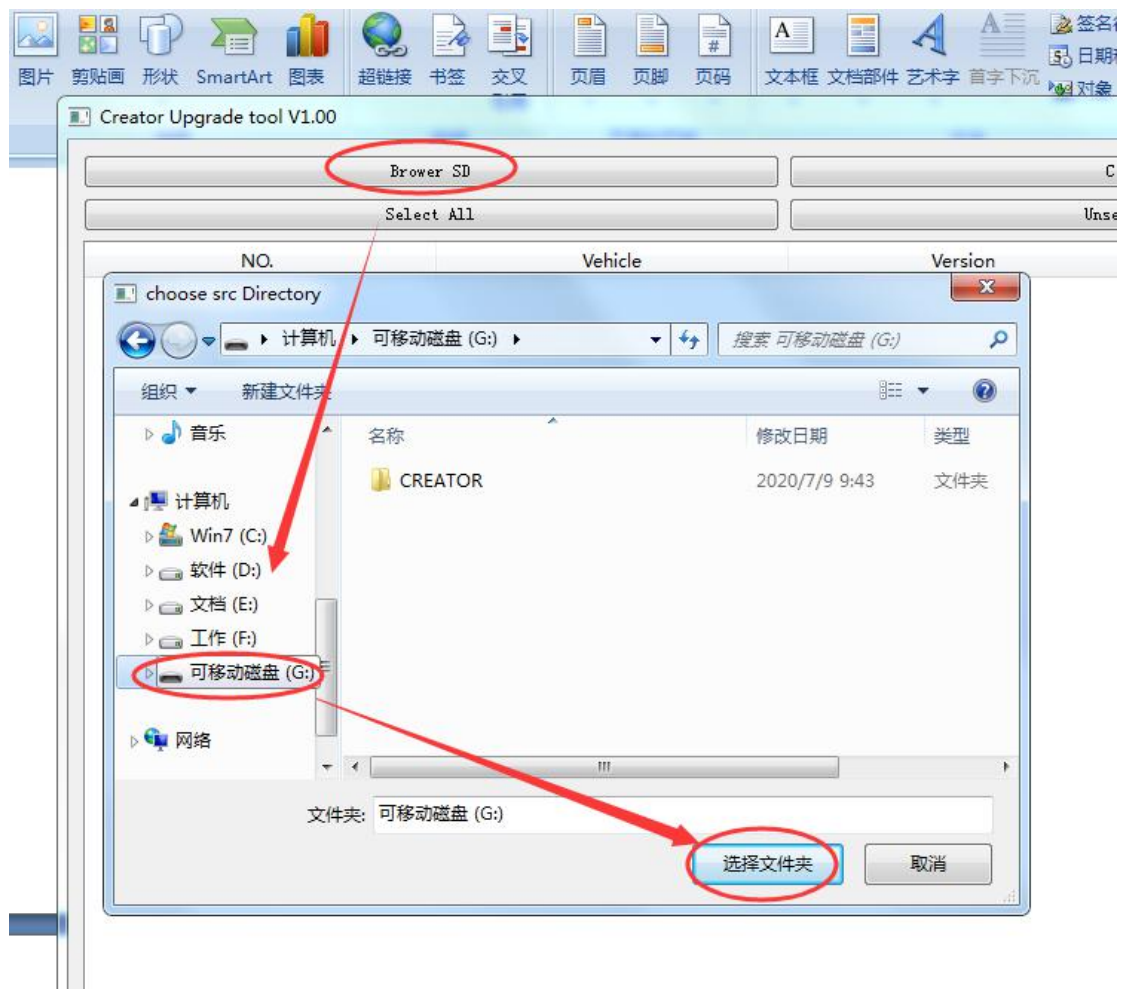

12. Le logiciel lira le numéro de série du produit, puis cliquez sur le bouton [CONNEXION], comme indiqué dans la figure ci-dessous

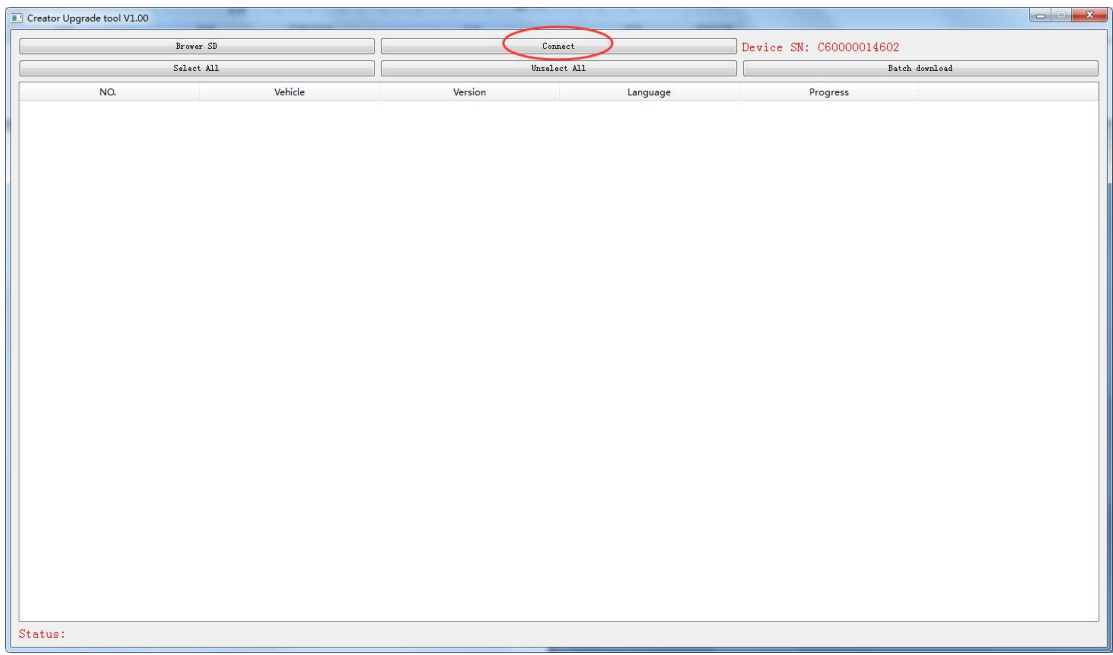

13. Après avoir cliqué sur le bouton [CONNECT], le logiciel affichera une liste des modèles pris en charge par le modèle, comme illustré dans la figure ci-dessous

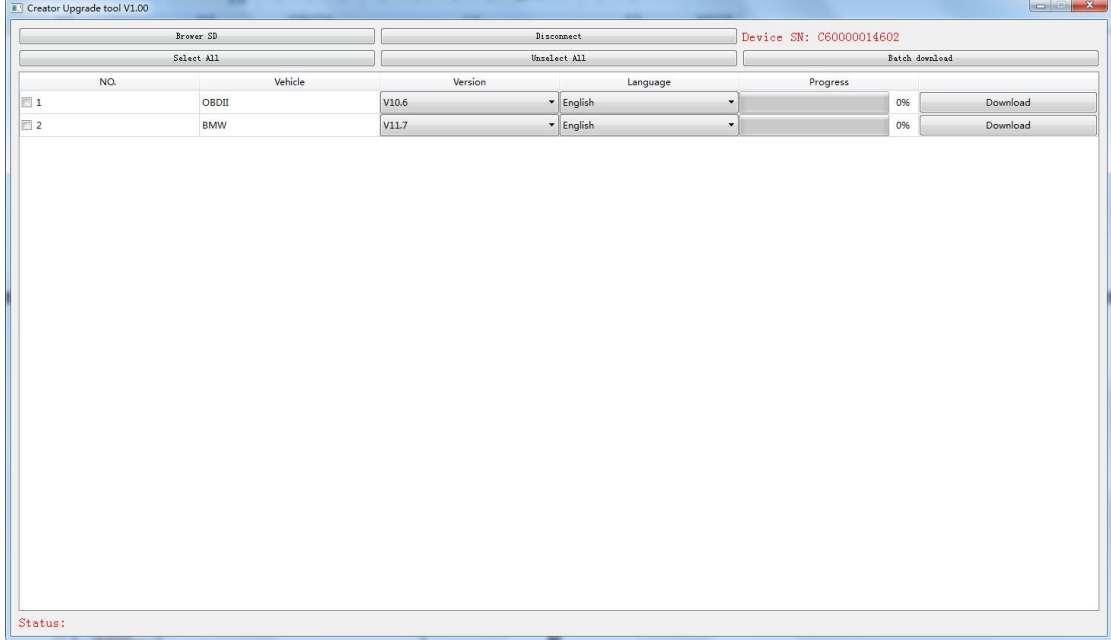

14. Cliquez sur le bouton [TÉLÉCHARGER] à la fin du logiciel du modèle à mettre à niveau, l'outil de mise à niveau téléchargera automatiquement le logiciel correspondant et l'enregistrera sur la carte SD

15. Une fois le téléchargement terminé, le signe de fin de téléchargement apparaîtra dans le coin

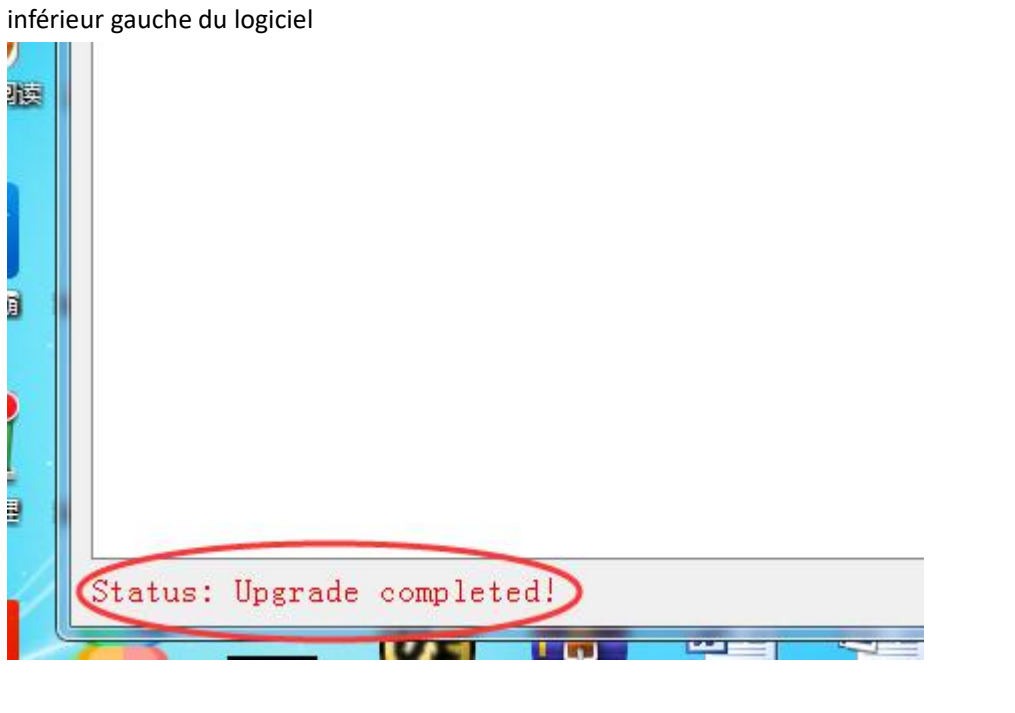

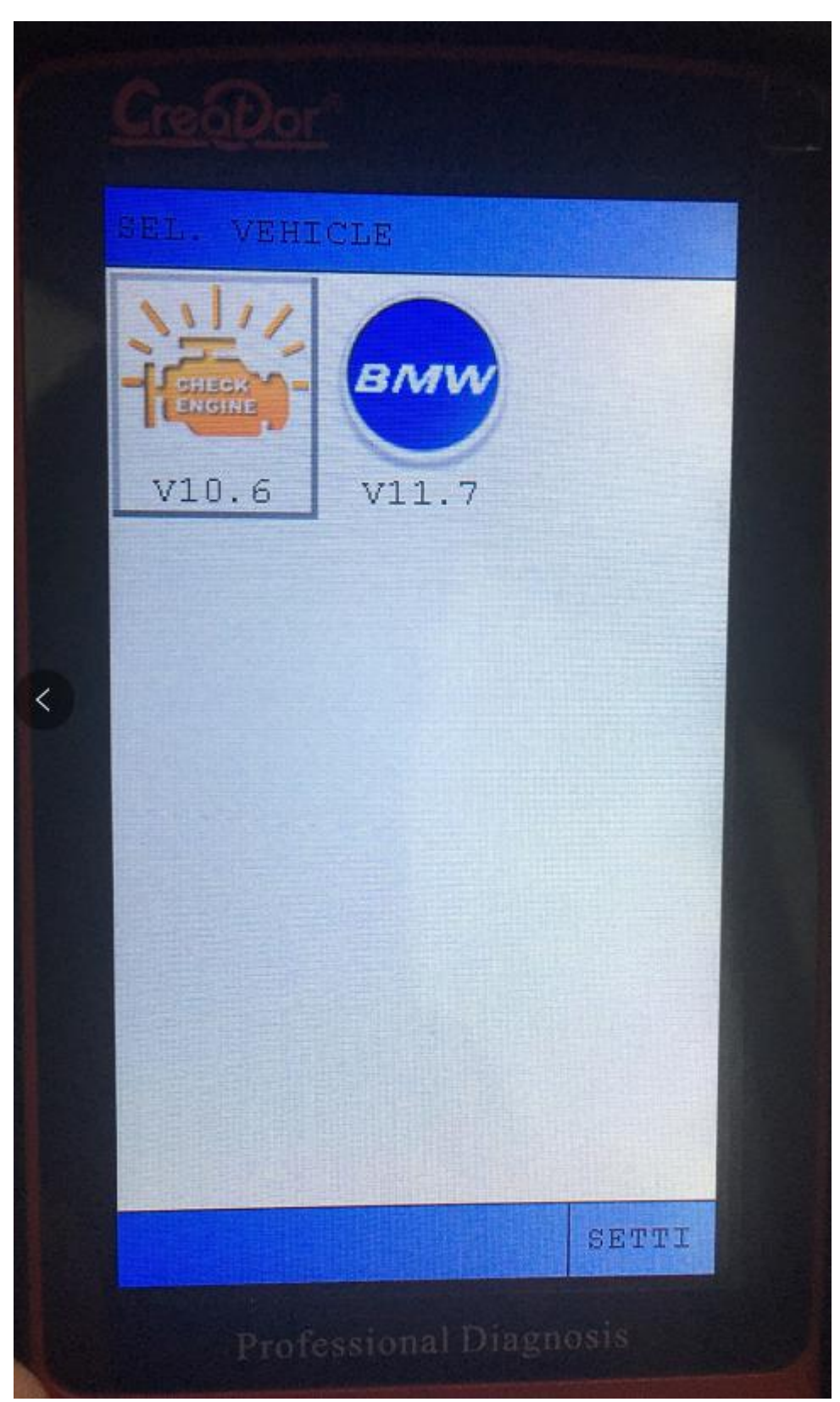

16. Retirez la carte SD et insérez-la dans le C600, allumez, le logiciel BMW s'affichera

Notice: À l'heure actuelle, il peut y avoir un problème avec le logiciel, et la cinquième étape doit être effectuée, qui sera corrigée plus tard. Vous pouvez utiliser l'outil de mise à niveau pour télécharger la mise à niveau directement après l'enregistrement.